## **Installing coding stations**

AirKey coding stations are optional components used to add or update Option locking components and media in access control systems.

Compared with the Java browser plugin, the locally installed application brings about the advantage that it is compatible with current browsers and that the coding station remains available for updates of Locking components and media after the browser has been closed or users have logged off from the AirKey online administration.

The following browsers support communication between the AirKey online administration and the local coding station application: Chrome, Firefox, Internet Explorer and Edge.

Downloading and running the coding station application is browser/operating systemspecific. The illustration in your browser may differ from the depiction herein (Firefox).

Register and log in to the AirKey online administration (see First Steps).

- > Connect the coding station to a USB port on your computer.
- $>$  Click the  $+$  icon in the bottom right  $\bullet$  of the AirKey online administration.

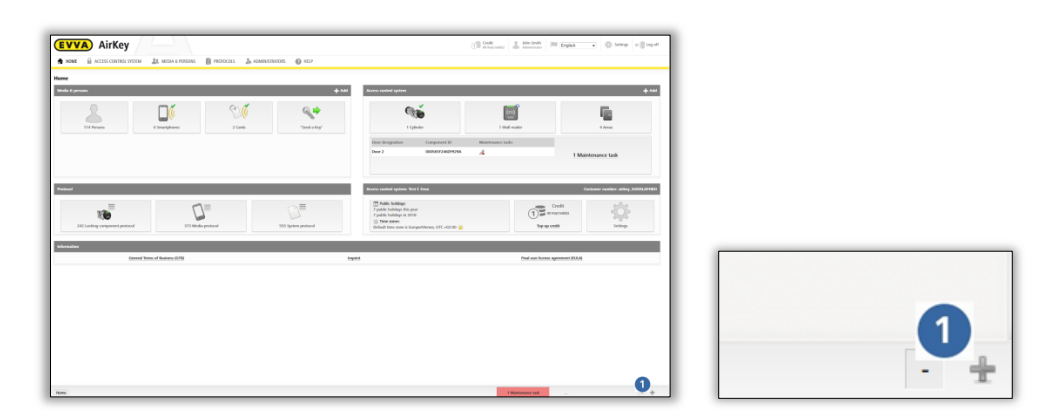

Figure1: Coding station – installing the local application

> Subsequently click the "Install and start AirKey coding station" $\bullet$  link to install the local coding station application.

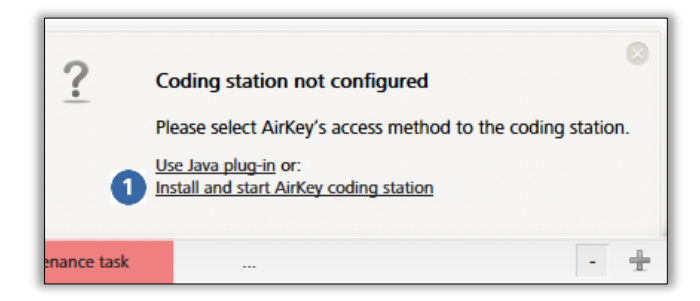

Figure 2: Installing and starting AirKey coding stations

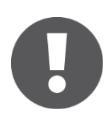

After having clicked the link you have 60 seconds to open the AirKey.jnlp file (see continue step). If the system times out, you must repeat the installation from this step. Alternatively you can also save the Airkey.jnlp file and manually open it.

The AirKey.jnlp file download dialogue appears. Open the file using the "Java(TM) Web Start Launcher".

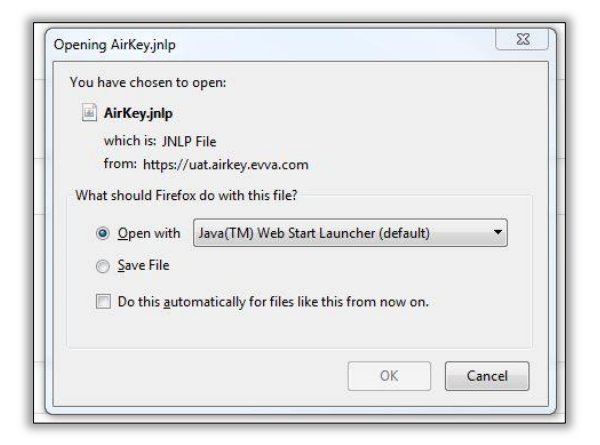

Figure 3: Opening the AirKey.jnlp file

> A connection to the coding station is established after having opened the file.

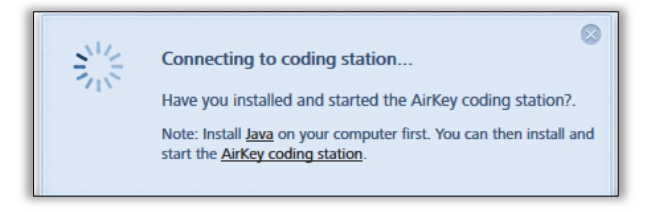

Figure 4: Establishing a connection to the coding station

> Select the available coding station (e.g. "OMNIKEY CardMan 5x21-CL  $0$ "  $\bullet$ ) from the list.

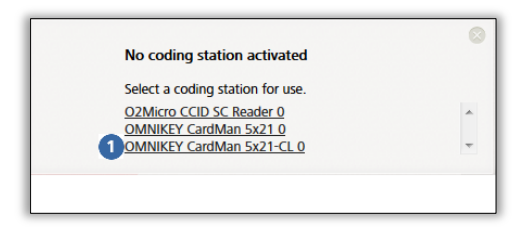

Figure 5: Selecting coding stations

> An AirKey icon  $\bigcirc$  appears in the taskbar in the bottom left – the coding station has been installed successfully and is active.

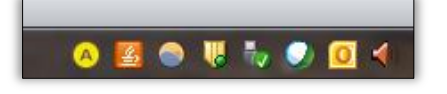

Figure 6: AirKey icon in the taskbar

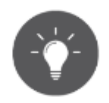

The local coding station application is automatically quit upon shutting down the computer. Create an application shortcut to automatically start the application upon booting the PC using Java™ Control Panel (Configure Java, application: AirKey Card Reader Proxy; type: Application) and save it in the Auto start folder.

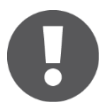

It is not possible to add/remove locking components to/from an access control system and update the firmware of locking components or key tags for access media.

## **Configuring the local coding station application**

Right-click the AirKey icon  $\bullet$  to open the corresponding context menu.

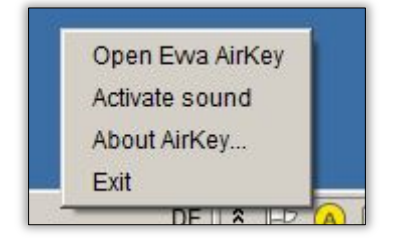

Figure 7: Configuring the local coding station application

List of corresponding menu items:

- > **Open EVVA AirKey:** AirKey online administration login page link
- > **Activate sound**: A beep is output following component updates using a coding station. Audible feedback signals are recommended if the coding station is used without AirKey online administration.
- > **About AirKey**: Link to AirKey product website
- > **Exit**: quits the local coding station application.